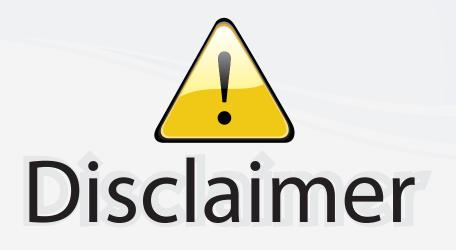

This user manual is provided as a free service by FixYourDLP.com. FixYourDLP is in no way responsible for the content of this manual, nor do we guarantee its accuracy. FixYourDLP does not make any claim of copyright and all copyrights remain the property of their respective owners.

About FixYourDLP.com

FixYourDLP.com (http://www.fixyourdlp.com) is the World's #1 resource for media product news, reviews, do-it-yourself guides, and manuals.

Informational Blog: http://www.fixyourdlp.com Video Guides: http://www.fixyourdlp.com/guides User Forums: http://www.fixyourdlp.com/forum

FixYourDLP's Fight Against Counterfeit Lamps: http://www.fixyourdlp.com/counterfeits

# Sponsors:

RecycleYourLamp.org – Free lamp recycling services for used lamps: http://www.recycleyourlamp.org

Lamp Research - The trusted 3rd party lamp research company: http://www.lampresearch.com

Discount-Merchant.com – The worlds largest lamp distributor: http://www.discount-merchant.com

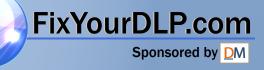

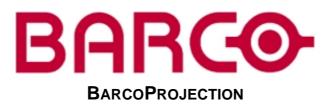

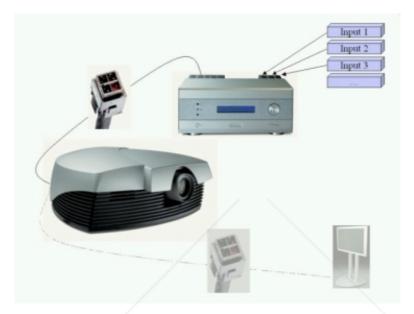

## CINE VERSUM SYSTEM

R9001870 R9005010 R9841020

## Discount-Mercowner's Manual (800) 281-8860 THE TRUSTED SOURCE FOR PROJECTOR LAMPS AND ACCESSORIES

R5976490/01

17012003

FixYourDLP.com

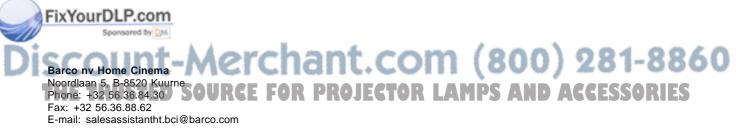

Visit us at the web: www.homecinema.barco.com

## Copyright ©

All rights reserved. No part of this document may be copied, reproduced or translated. It shall not otherwise be recorded, transmitted or stored in a retrieval system without the prior written consent of BARCO.

#### Changes

Barco provides this manual "as is" without warranty of any kind, either expressed or implied, including but not limited to the implied warranties or merchantability and fitness for a particular purpose. Barco may make improvements and/or changes to the product(s) and/or the program(s) described in this publication at any time without notice.

This publication could contain technical inaccuracies or typographical errors. Changes are periodically made to the information in this publication; these changes are incorporated in new editions of this publication.

## Trademarks

Brand and product names mentioned in this manual may be trademarks, registered trademarks or copyrights of their respective holders. All brand and product names mentioned in this manual serve as comments or examples and are not to be understood as advertising for the products or their manufactures.

## Federal Communication Commission (FCC Statement)

This equipment has been tested and found to comply with the limits for a class B digital device, pursuant to Part 15 of the FCC rules. These limits are designed to provide reasonable protection against harmful interference when the equipment is operated in a residential environment. This equipment generates, uses, and can radiate radio frequency energy and, if not installed and used in accordance with the instruction manual, may cause harmful interference to radio communications. Operation of this equipment in a residential area is likely to cause harmful interference in which case the user is encouraged to try to correct the interference by one or more of the following measures.

Introduction to the user :

If this equipment does cause interference to radio or television reception, the user may try to correct the interference by one or more of the following measures :

- Re-orientation of the receiving antenna for the radio or television.
- Relocate the equipment with respect to the receiver.
- Plug the equipment into a different outlet so that the equipment and receiver are on different branch circuits.
- Fasten cables connectors to the equipment by mounting screws.

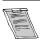

The use of shielded cables is required to comply within the limits of Part 15 of FCC rules and EN55022.

#### **Guarantee and Compensation**

Barco provides a guarantee relating to perfect manufacturing as part of the legally stipulated terms of guarantee. On receipt, the purchaser must immediately inspect all delivered goods for damage incurred during transport, as well as for material and manufacturing faults Barco must be informed immediately in writing of any complaints.

The period of guarantee begins on the date of transfer of risks, in the case of special systems and software on the date of commissioning, at latest 30 days after the transfer of risks. In the event of justified notice of compliant, Barco can repair the fault or provide a replacement at its own discretion within an appropriate period. If this measure proves to be impossible or unsuccessful, the purchaser can demand a reduction in the purchase price or cancellation of the contract. All other claims, in particular those relating to compensation for direct or indirect damage, and also damage attributed to the operation of software as well as to other services provided by Barco, being a component of the system or independent service, will be deemed invalid provided the damage is not proven to be attributed to the absence of properties guaranteed in writing or due to the intent or gross negligence or part of Barco.

If the purchaser or a third party carries out modifications or repairs on good delivered by Barco, or if the goods are handled incorrectly, in particular if the systems are commissioned operated incorrectly or if, after the transfer of risks, the goods are subject to influences not agreed upon in the contract, all guarantee claims of the purchaser will be rendered invalid. Not included in the guarantee coverage are system failures which are attributed to programs or special electronic circuitry provided by the purchaser, e.g. interfaces. Normal wear as well as normal maintenance are not subject to the guarantee provided by Barco either.

The environmental conditions as well as the servicing and maintenance regulations specified in the this manual must be complied with by

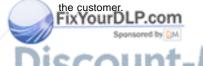

Discount-Merchant.com (800) 281-8860 THE TRUSTED SOURCE FOR PROJECTOR LAMPS AND ACCESSORIES

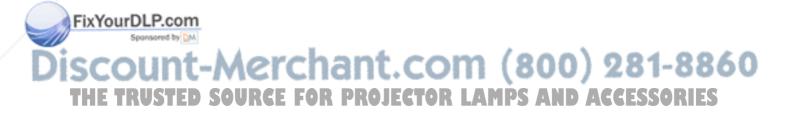

1

## TABLE OF CONTENTS

| 1. | SAFETY INSTRUCTIONS                                                       | . 3  |
|----|---------------------------------------------------------------------------|------|
|    | 1.1 General Safety Instructions<br>1.2 Module Related Safety Instructions | 3    |
|    | 1.2.1 Cine VERSUM 80                                                      |      |
|    | 1.2.2 Cine VERSUM 50                                                      |      |
|    | 1.2.3 Cine VERSUM Master                                                  | 4    |
| 2  | SYSTEM CONFIGURATION                                                      | 5    |
| ۷. | 2.1 The Video Distribution Solution.                                      |      |
|    | 2.2 Overview of the System                                                |      |
|    |                                                                           |      |
| 3. | OVERVIEW USER'S CONTROLS                                                  | . 7  |
|    | 3.1 Cine VERSUM Master                                                    |      |
|    | 3.2 Cine VERSUM 80                                                        |      |
|    | 3.3 Cine VERSUM 50                                                        | -    |
|    | 3.4 Remote Control                                                        |      |
|    | 3.5.1 General                                                             |      |
|    | 3.5.2 Battery Insertion in the Remote Control                             |      |
|    | 3.5.3 Visualization of commands.                                          |      |
|    |                                                                           |      |
| 4. | SWITCHING ON/OFF THE CINE VERSUM SYSTEM                                   |      |
|    | 4.1 Brief introduction                                                    |      |
|    | 4.2 Upon first startup                                                    |      |
|    | 4.3 Switching the system between OPERATION and STANDBY                    |      |
|    | 4.3.1 From OPERATION mode to STANDBY mode                                 |      |
|    | 4.3.2 From STANDBY mode to OPERATION mode                                 |      |
|    | 4.4.1 From STANDBY mode to Economic STANDBY                               |      |
|    | 4.4.2 From Economic STANDBY mode to STANDBY                               |      |
|    | 4.5 Switching the system OFF completely and BACK to Operation mode        |      |
|    | 4.5.1 Turning OFF the system from Operation mode                          |      |
|    | 4.6 Turning ON the system from total OFF mode                             | . 19 |
| F  | Direct source selection                                                   | 24   |
| э. | 5.1 From standby mode                                                     | 21   |
|    | 5.2 Return to standby mode                                                |      |
|    |                                                                           |      |
| 6. | IMAGE CONTROL                                                             | 23   |
|    | 6.1 Brightness Control                                                    |      |
|    | 6.2 Contrast Control.                                                     |      |
|    | 6.3 Sharpness (Detail) Control                                            | . 24 |
|    | 6.4 Color (Saturation) Control                                            |      |
|    | 6.5 Tint control                                                          | . 25 |
| In | dex                                                                       | 27   |
|    | ***************************************                                   |      |

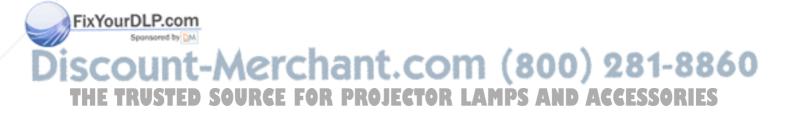

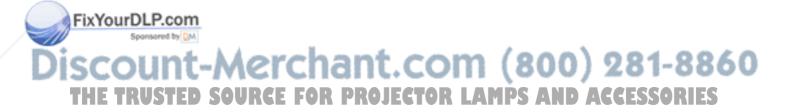

## **1. SAFETY INSTRUCTIONS**

#### Overview

- General Safety Instructions
- Module Related Safety Instructions

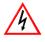

This manual is intended for the user/operator of the installed digital video distribution system. Any change in cabling or servicing of the installed modules must be performed by service personnel having appropriate technical training and experience necessary to be knowledgeable of potential hazards to which they are exposed in performing a task, and of measures to minimize the potential risk to themselves or other persons.

## 1.1 General Safety Instructions

## Lightning

For added protection for this video distribution system during a lightning storm, or when it is left unattended and unused for long periods of time, unplug it from the wall outlet and disconnect the power cord. This will prevent damage to the modules due to a lightning and power-line surges.

## **Object and Liquid Entry**

Never push objects of any kind into the modules through openings as they may touch dangerous voltage points or short-out parts that could result in a fire or electrical shock. Never spill liquid of any kind on the product.

## Servicing

Do not attempt to service the modules yourself as opening or removing covers may expose you to dangerous voltage or other hazards. Refer all servicing to qualified service personnel.

## Damage Requiring Servicing

Unplug the modules from the wall outlet and refer servicing to gualified service personnel under the following circumstances:

- If the power-supply cord or plug is damaged.
- If liquid has been spilled, or objects have fallen into the modules.
- If the module has been exposed to rain of water.
- If the product exhibits a distinct change in performance, this indicates a need for service.

## 1.2 Module Related Safety Instructions

#### Overview

- **Cine VERSUM 80**
- Cine VERSUM 50
- Cine VERSUM Master

## 1.2.1 Cine VERSUM 80

On cooling The cooling fan in this projector continues to run for about 1 min. after the projector is turned off. During normal operation, when the cooling fan in this projector continues to run for about 1 min. after the projector is turned off. During normal operation, when the cooling fan in this projector continues to run for about 1 min. after the projector is turned off. During normal operation, when the cooling fan in this projector continues to run for about 1 min. after the projector is turned off. During normal operation, when the cooling fan in this projector continues to run for about 1 min. after the projector is turned off. During normal operation, when the cooling fan in this projector continues to run for about 1 min. after the projector is turned off. During normal operation, when before switching off the projector using the power switch.

DURING NORMAL OPERATION, NEVER TURN THE PROJECTOR OFF BY DISCONNECTION THE POWER CORD. FAILURE TO OBSERVE THIS WILL RESULT IN PREMATURE LAMP FAILURE; /^**(-(-|1**<<u>\</u>\_(-):{|

## Slots and Openings

Slots and openings in the cabinet and the sides are provided for ventilation; to ensure reliable operation of the projector and to protect it from overheating, these openings must not be blocked or covered.

### **Protection from Ultraviolet Radiation**

WARNING: DO NOT LOOK DIRECTLY IN THE HIGH INTENSITY LIGHT BEAM. The lamp contained in this product is an intense source of light and heat. One component of the light emitted from the lamp is ultraviolet light.

## 1.2.2 Cine VERSUM 50

#### Lightning conditions

In extremely bright surroundings, adjusting the screen intensity may not result in perceptibly brightener images. Keep in mind that extreme intensity settings can reduce system service life.

#### **Prevent condensation**

One of the chief sources of problems during winter is 'condensation'. Rapid temperature fluctuations can deposit water vapor inside the unit or on the screen, degrading performance. If condensation occurs, turn the unit off and leave it off for an hour or so. It is also good practice to increase the room temperature gradually.

### 1.2.3 Cine VERSUM Master

#### Unit damage

If the air filter is not regularly cleaned or replaced, the air flow inside the unit could be disrupted, causing overheating. Overheating may lead to the master shutting down during operation.

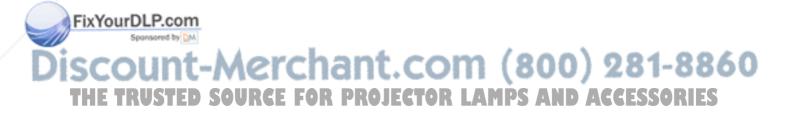

## 2. SYSTEM CONFIGURATION

#### Overview

- The Video Distribution Solution
- Overview of the System

## 2.1 The Video Distribution Solution

### The Cine VERSUM Revolution

Thank you for purchasing the Cine VERSUM system from Barco. You are now at the gates of projection heaven.

The Cine VERSUM from BARCO Home Theatre is the result of a completely new look at home theater. BARCO has fundamentally changed the way a home theater system works, from source to image! We are proud we have fulfilled your demands, with this very first non-compromise home theater solution ever released.

All the modules of the system form a single transparent solution. The Cine VERSUM Series is not just a new range of products: it is a future-proof platform that is compatible with all future standards.

#### What does modular, future-proof, no-compromise mean?

Think of the audio world: in the low end of the market, audio switching, processing and amplification are done within a single unit. The single unit does it all, and is therefore inherently a compromise "combo". In the high end of the market however, individual modules are optimized to do one specific task:

- A pre-amplifier or AV processor.
- A separate power amplifier for all, or multiple power amplifiers for each individual audio channel.
- A digital link between pre- and power amplifier to guarantee a perfect signal transmission.

Barco Home Theater, with CineVERSUM, brings to the high-end video world what the audio world has been enjoying for many years: a truly modular solution, with exceptional video quality.

## 2.2 Overview of the System

#### Source managing

The Cine VERSUM system allows you to manage your sources in an easy and comfortable way. As the Cine VERSUM Master can be stored close to your sources, signal loss is limited as much as possible. Once the signal is processed, in a completely digital way, the high-bandwidth cable allows for non-compromise distribution.

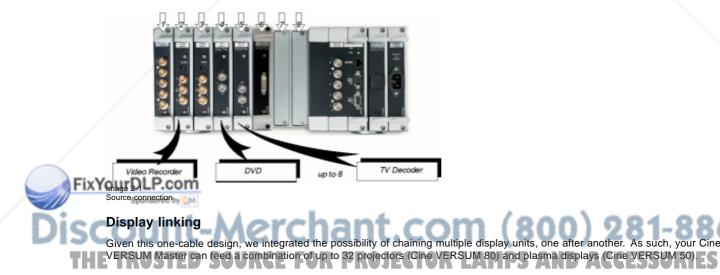

## 2. SYSTEM CONFIGURATION

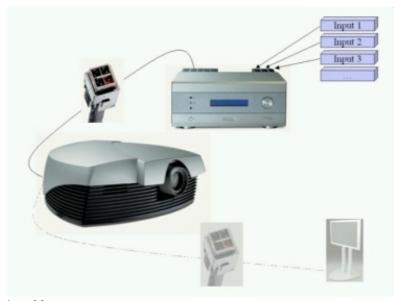

Image 2-2 Display link

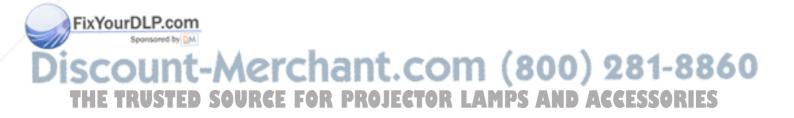

## 3. OVERVIEW USER'S CONTROLS

## Overview

- Cine VERSUM Master
- Cine VERSUM 80
- Cine VERSUM 50
- Remote Control
- Remote Control operation

## 3.1 Cine VERSUM Master

## **Front View**

The front side of theCine VERSUM Master is provided with the following controls:

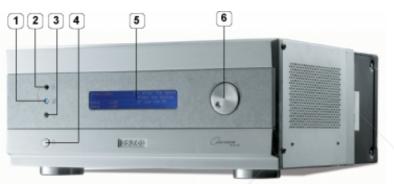

Image 3-1

Front side Cine VERSUM Master

| Ref. | Function                          | Description                                                                                                    |
|------|-----------------------------------|----------------------------------------------------------------------------------------------------|
| 1    | Infra Red Reception LED indicator | Lights up when a valid Infra Red signal from the Remote Control has been captured.                                  |
| 2    | Infra Red Receiver                | Reception diode for the Infra Red signals sent by the Remote Control when a key is pressed.                         |
| 3    | Standby LED                       | Blinks when the Cine VERSUM Master has been powered down to Standby or Economy Standby mode.                        |
| 4    | Main power switch                 | (see SWITCHING ON/OFF THE CINE VERSUM SYSTEM, page 15)                                                              |
| 5    | LCD Display                       | This display indicates the status of the Cine VERSUM Master and allows you to navigate through the different menus. |
| 6    | Selection and Confirmation dial   | The knob allows to navigate through the different menus.                                                            |

Table 3-1

## 5.2Yourne VERSUM 80

Top View The top side of the Cine VERSUM 80 is provided with the following controls: THE TRUSTED SOURCE FOR PROJECTOR LAMPS AND ACCESSORIES

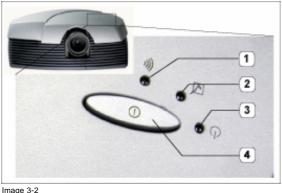

Cine VERSUM 80 controls

Controls function description

| Ref. | Function                          | Description                                                                                                    |
|------|-----------------------------------|----------------------------------------------------------------------------------------------------|
| 1    | Infra Red Receiver                | Reception diode for the IR signals from the Remote Control. Allows switching On/Off (Standby) of the projector separately and controlling the Cine VERSUM Master.                                                                                                    |
| 2    | Infra Red Reception LED indicator | Lights up when a valid IR signal from the Remote Control has been captured.                                                                                                    |
| 3    | Standby LED                       | Lights up continuously: projector in the operation mode.<br>Lights up repeatedly 2 times short, 1 time long: projector in the standby<br>mode<br>Blinks fast: projector in the cooling down mode after switching off<br>(duration 1 min.).<br>Lights up repeatedly 1 time long, 1 time short: projector has been started<br>up in the cooling down mode, waiting for lamp ignition. |
| 4    | Main power switch                 | Button pressed, switches the projector in the 'Standby' mode. This mode is indicated by the standby LED which lights up repeatedly 2 times short, 1 time long.                                                                                                    |

Table 3-2

## 3.3 Cine VERSUM 50

#### **Rear and Front view**

The only hardware control on the Cine VERSUM 50 is the Main Power Switch (1), located at the backside of the screen itself. This switch puts the Screen in the 'OFF' or Standby position 'ON'. From the Standby position, the operation is controlled by the Cine VERSUM Master.

The status of the Plasma screen is indicated by a blue LED (3), located at the bottom on the right of the screen. In the same corner an IR LED (2) is mounted .

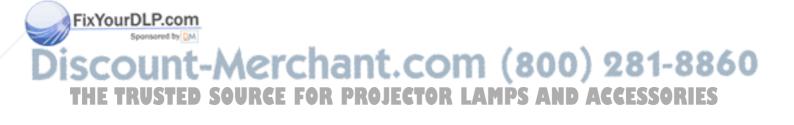

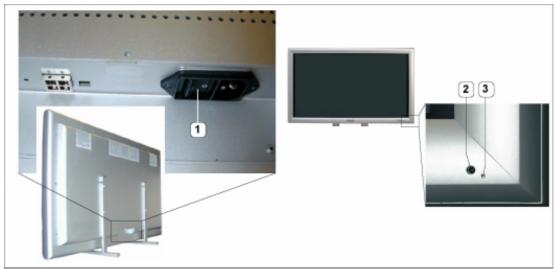

Image 3-3 Cine VERSUM 50 controls

Controls function description

| Ref. | Function           | Description                                                                                              |
|------|--------------------|----------------------------------------------------------------------------------------------------|
| 1    | Main Power Switch  | Switches the Cine VERSUM 50 in the Standby mode. Operation mode is controlled by the Cine VERSUM Master. |
| 2    | Infra Red Receiver | Reception diode for the IR signals from the Remote Control to control the Cine VERSUM Master.            |
| 3    | Standby LED        | Indicates the status of the Cine VERSUM 50, lights up in standby and operation mode.                     |

Table 3-3

## 3.4 Remote Control

#### Top side

The Infra Red Remote Control buttons support the following functionality:

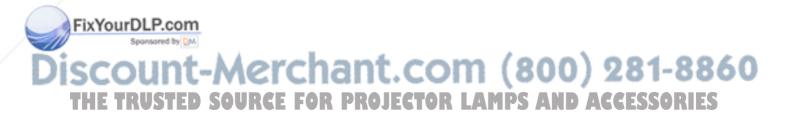

|   | 0 0 0 0 0                          |
|---|------------------------------------|
|   |                                    |
| 1 |                                    |
| 2 |                                    |
|   | (3) ( - mar + )                    |
|   |                                    |
| 3 | 9 0 - <u></u> 7<br>9 0 - <u></u> 7 |
|   |                                    |
|   | (                                  |
|   |                                    |
|   |                                    |

Image 3-4 Remote Control

Controls function description

| Ref. | Function                | Description                                                                                                    |
|------|-------------------------|----------------------------------------------------------------------------------------------------|
| 1    | Address button          | To match the Remote Control with the unit that you are addressing (number between 0 and 9).                               |
| 2    | Standby button          | To power up/down the Cine VERSUM Master and the displays in the link.                                                     |
| 3    | Digit buttons           | Allows to directly select sources.                                                                                        |
| 4    | RC operation indication | Lights up when a button on the remote control is pressed (Visual indication of remote control operation – Battery check). |
| 5    | ТЕХТ                    | Press to remove bar scale display when adjusting picture. Press button again for reactivation.                            |
| 6    | FREEZE                  | Press to freeze the image                                                                                                 |
| 7    | Picture controls        | Allow to optimize the picture reproduction                                                                                |

Table 3-4

### FixYStored Sources

The Cine VERSUM Master can be equipped with up to 8 digital and analog input modules. These modules are linked to your sources and can be selected with the touch of a button on the Remote Control. The table below allows you to note the stored source per input slot, digit button 1 to 8.

| 18 | Digit Button | Stored source | PROJECTOR | LAMPS | AND | ACCESSORIES |
|----|--------------|---------------|-----------|-------|-----|-------------|
|    | 1            |               |           |       |     |             |
|    | 2            |               |           |       |     |             |
|    | 3            |               |           |       |     |             |

Th

| Digit Button | Stored source |
|--------------|---------------|
| 4            |               |
| 5            |               |
| 6            |               |
| 7            |               |
| 8            |               |

## 3.5 Remote Control operation

#### Overview

- General
- Battery Insertion in the Remote Control
- Visualization of commands

## 3.5.1 General

#### How to use

The Remote Control allows you to control your Cine VERSUM Master, even when it is built into a cabinet. Indeed, the SL/XL cable allows for 2–way communication. This means you can point the Remote Control to a display unit and still change the settings of the Cine VERSUM Master.

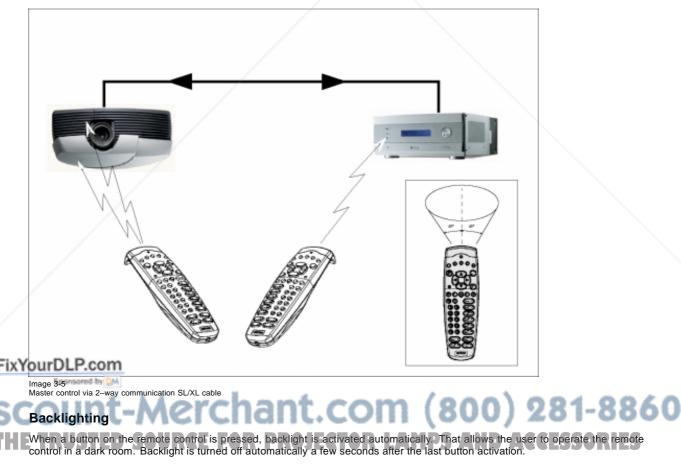

If backlight and RC operation indicator lights up too long or continuously, batteries need to be replaced.

## Factory address setting of the modules

The factory address setting of the modules is as follows:

| Module             | Individual Address | Common Address     |
|--------------------|--------------------|--------------------|
| Cine VERSUM 80     | address <9>        | no common address  |
| Cine VERSUM 50     | address <9>        | no common address  |
| Cine VERSUM Master | address <1>        | common address <0> |

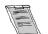

Common address: is a fixed address, stored in the module. The module will execute the commands sent by a Remote Control, programmed with the common address <0>.

## 3.5.2 Battery Insertion in the Remote Control

#### Where to find the batteries

The batteries are not placed in the remote control to avoid remote control operation in its package, resulting in a shorter battery life time.

#### How to install the batteries

- 1. Push the cover tab (A) with the fingernail a little backwards and pull upwards the cover top (B). (image 3-6)
- 2. Slide the cover forwards to remove. (image 3-7)
- 3. Push the battery body towards the spring and lift it up to remove. (image 3-8)
- 4. Insert two AA size batteries, making sure the polarities match the + and marks inside the battery compartment (image 3-8).
- 5. Insert the lower tab of the battery cover in the gap at the bottom of the remote control, and press the cover until it clicks in place (image 3-8).

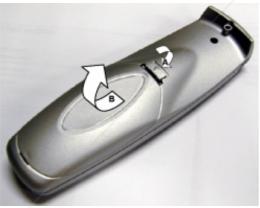

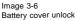

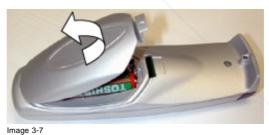

Battery cover removal

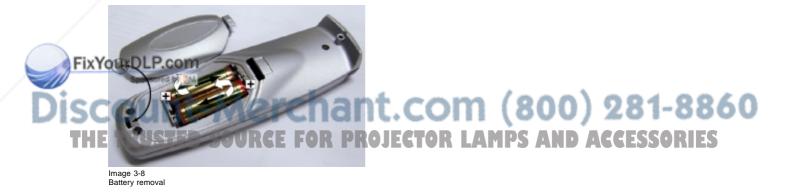

#### How to reinstall the address

By removing the batteries, the address in the Remote Control will be set to 0. In case the different modules are controlled separately (own address), the respective address of the module you desire to control has to be set. To reinstall an address, follow procedure below:

1. Point the Remote Control to the module of which you want to know the address and press the address button (use a pencil). (image 3-9)

On the screen appears a message box (image 3-10) indicating the address number. In the graphical display of the Cine VERSUM Master appears the same message (image 3-11).

2. To adapt the address in the Remote Control, cover the IR transmitting diodes and press the address button once, followed within the 5 seconds by pressing the corresponding digit button, 1 to 8.

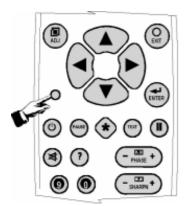

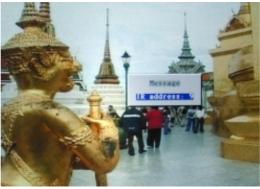

Image 3-9

Image 3-10 Message address on-screen

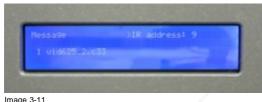

Image 3-11 Message address display master

## 3.5.3 Visualization of commands

#### How the commands are visualized

When a button on the Remote Control or the dial knob on the Cine VERSUM Master is pressed, the command is visualized on the screen of the plasma display or of the projector and also on the graphical display of the Cine VERSUM Master. This can take the form of a menu, a message or a bar scale. Below an illustration of each item:

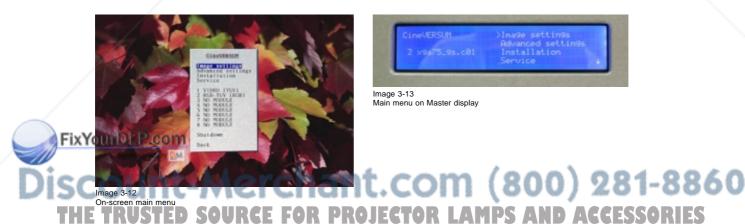

## 3. OVERVIEW USER's CONTROLS

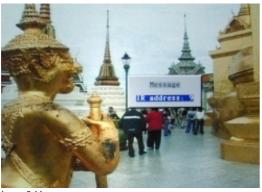

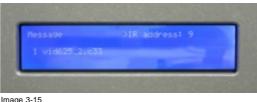

Image 3-15 Message on Master display

Image 3-14 On-screen message

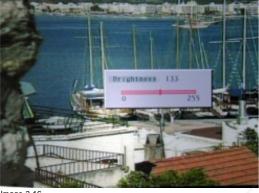

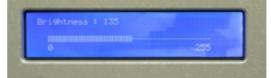

Image 3-17 Bar scale on Master display

lmage 3-16 On-screen bar scale

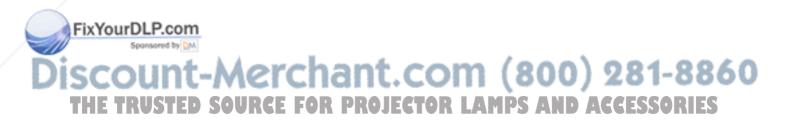

## 4. SWITCHING ON/OFF THE CINE VERSUM SYSTEM

#### Overview

- Brief introduction
- Upon first startup
- Switching the system between OPERATION and STANDBY
- Switching the system between STANDBY and ECONOMIC Standby
- Switching the system OFF completely and BACK to Operation mode
- Turning ON the system from total OFF mode

## 4.1 Brief introduction

#### About the handled system in this manual

The Cine VERSUM is a modular system that provides you the possibility to connect more than one display device to the Cine VERSUM Master.

In this owner's manual, we only discuss the most common case : one Master linked to one Projector. For info on the more complex systems, please review the installation manual.

This is the chapter's structure:

- Upon first startup
- Switching the system between OPERATION mode and STANDBY
- Switching the system between STANDBY and ECONOMIC STANDBY
- Switching the system OFF completely and BACK TO OPERATION mode.

## 4.2 Upon first startup

### **Required steps**

There are two steps upon first startup:

1. Press the power switch (A) on the Cine VERSUM Master. (image 4-1)

The Cine VERSUM Master goes from OFF to STANDBY, visualized by blinking of the standby indicator 些 (B).

2. Press the power switch (A) on the Cine VERSUM 80. (image 4-2)

The Cine VERSUM 80 goes from OFF to STANDBY, visualized by blinking of the standby indicator 些 (B).

- 3. Select "Power up" in the menu on the Cine VERSUM Master, using the jog dial. (image 4-3, image 4-4)
- The Cine VERSUM Master and the Cine VERSUM 80 go from STANDBY to operation, visualized by lighting up of the proper standby indicator ((B).

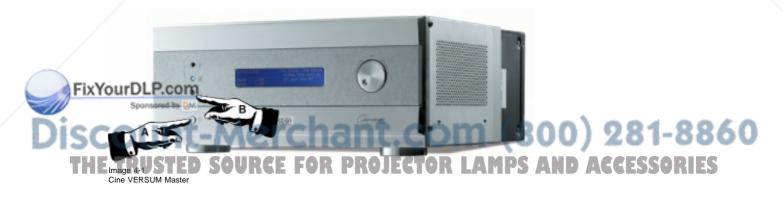

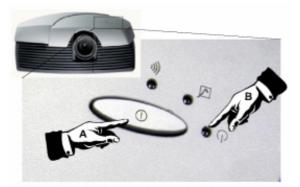

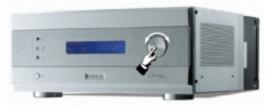

Image 4-3 Cine VERSUM Master jog dial

Image 4-2 Cine VERSUM 80

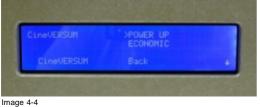

Power up selection

## 4.3 Switching the system between OPERATION and STANDBY

#### Overview

- From OPERATION mode to STANDBY mode
- From STANDBY mode to OPERATION mode

## 4.3.1 From OPERATION mode to STANDBY mode

## Using the Jog dial on the Cine VERSUM Master

- 1. Press the jog dial once to enter the main menu. (image 4-5)
- 2. Rotate the jog dial until "Shut down" in the menu is pointed to. (image 4-6)
- 3. Press jog dial to activate the Shutdown selection.

The Cine VERSUM Master and the Cine VERSUM 80 go from OPERATION to STANDBY. During the power down process, a power down message appears on-screen and on the Master display. At the end, the Master displays the enter menu screen. (image 4-7, image 4-8)

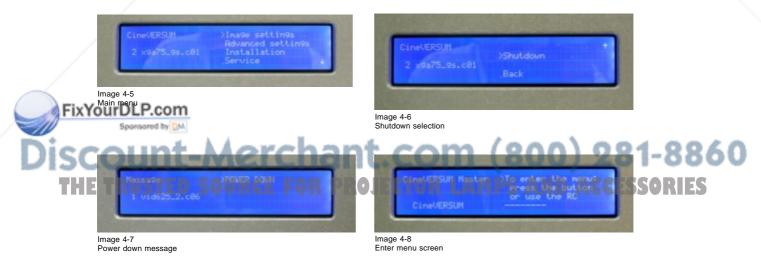

### **Using the Remote Control**

- 1. Point the Remote Control to the front of the Cine VERSUM Master or to the Cine VERSUM 80.
- 2. Press the standby button 0. (image 4-9)

The Cine VERSUM Master and the Cine VERSUM 80 go from OPERATION to STANDBY.

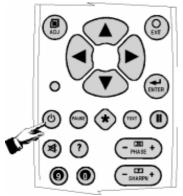

Image 4-9

### 4.3.2 From STANDBY mode to OPERATION mode

#### Using the Jog dial on the Cine VERSUM Master

- 1. Rotate the jog dial until "Power up" in the menu on the Cine VERSUM Master is pointed.
- 2. Press jog dial to activate the selection.

The Cine VERSUM Master and the Cine VERSUM 80 go from STANDBY to OPERATION, displaying the last selected source.

#### **Using the Remote Control**

- 1. Point the Remote Control to the front of the Cine VERSUM Master or to the Cine VERSUM 80.
- 2. Press the standby button 0.

The Cine VERSUM Master and the Cine VERSUM 80 go from STANDBY to OPERATION, displaying the last selected source.

## 4.4 Switching the system between STANDBY and ECONOMIC Standby

#### Overview

- From STANDBY mode to Economic STANDBY
- From Economic STANDBY mode to STANDBY

## 4.4.1 From STANDBY mode to Economic STANDBY

#### Using the Jog dial on the Cine VERSUM Master

- 1. Press the jog dial once to enter the Power up menu. (image 4-10)
- 2. Rotate the jog dial until "Economic" in the menu on the Cine VERSUM Master is pointed to. (image 4-11)
- 3. Press jog dial to activate the selection

The Cine VERSUM Master and the Cine VERSUM 80 go from STANDBY to Economic STANDBY. The economic standby is visualized in the Master display with a Zzzz-message with turned off backlighting. (image 4-12)

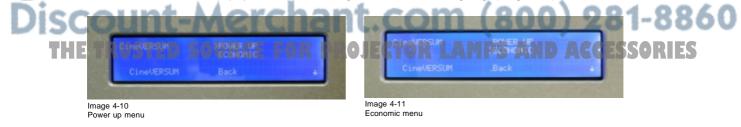

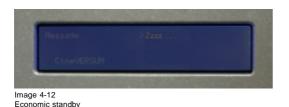

#### Using the Remote Control

- 1. Point the Remote Control to the front of the Cine VERSUM Master or to the Cine VERSUM 80
- 2. Toggle with the ↑ or ↓ arrow keys until "Economic" in the menu on the Cine VERSUM Master is pointed to (image 4-11).
- 3. Press ENTER to activate selection.

The Cine VERSUM Master and the Cine VERSUM 80 go from STANDBY to Economic STANDBY. The economic standby is visualized in the Master display with a Zzzz-message with turned off backlighting (image 4-12).

## 4.4.2 From Economic STANDBY mode to STANDBY

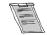

Awaking the Cine VERSUM Master from the economic standby mode is only possible with the jog dial.

## How to awake the Cine VERSUM Master

1. Press the jog dial once.

The Cine VERSUM Master and the Cine VERSUM 80 go from Economic STANDBY to STANDBY. (image 4-13, image 4-14)

2. Switching to operation mode, see From STANDBY mode to OPERATION mode, page 17.

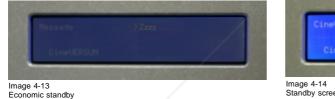

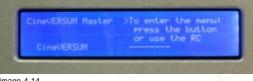

Standby screen

## 4.5 Switching the system OFF completely and BACK to Operation mode

## **Overview**

Turning OFF the system from Operation mode

## 4.5.1 Turning OFF the system from Operation mode

## How to turn OFF the system totally

- 1. First, switch the system in the standby mode (see From OPERATION mode to STANDBY mode, page 16).
- 2. Press the power switch on the Cine VERSUM 80 (image 4-2).
- Fix YouThe Cine VERSUM 80 goes from standby to OFF.
  - 3. Press the power switch on the Cine VERSUM Master (image 4-1).

#### om (800) 281-8860 The Cine VERSUM Master goes from standby to OFF. . a TRUSTED SOURCE FOR PROJECTOR LAMPS AND ACCESSORIES

## 4.6 Turning ON the system from total OFF mode

### How to turn ON the system back to Operation mode

1. Press the power switch on the Cine VERSUM Master (image 4-1).

- The Cine VERSUM Master goes from OFF to standby. (image 4-15)
- Press the power switch on the Cine VERSUM 80 (image 4-2). The Cine VERSUM 80 goes from OFF to standby.
- 3. Turning on to operation mode, see From STANDBY mode to OPERATION mode, page 17.

| CineVERSUM Master | >To enter the menu:<br>press the button<br>or use the RC |
|-------------------|----------------------------------------------------------|
|                   |                                                          |

Image 4-15

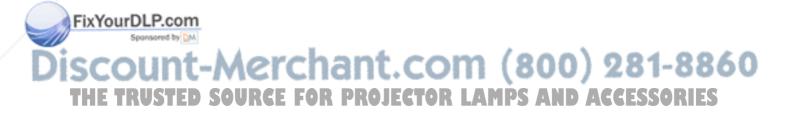

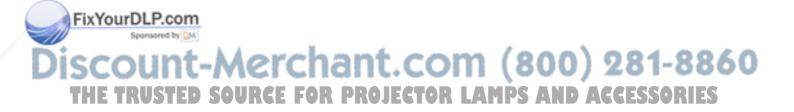

## 5. DIRECT SOURCE SELECTION

## 5.1 From standby mode

#### Using the digit buttons on the Remote Control

- 1. Make sure that the connected sources to the Cine VERSUM Master are turned on.
- 2. Using the digit button on the Remote Control, key in the corresponding slot number (from 1 to 8). (image 5-1)
- The Cine VERSUM Master powers up and starts on its turn powering up the connected displays. Image of the selected source appears on the display.

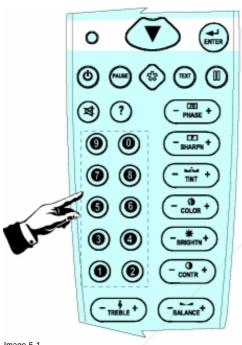

Image 5-1 Digit buttons on Remote Control

## Using the standby button on the Remote Control

- 1. Make sure that the connected sources to the Cine VERSUM Master are turned on.
- 2. Using the standby button On the Remote Control, press the standby button. (image 5-2)
  - The Cine VERSUM Master powers up and starts on its turn powering up the connected display. The image of the last selected source will be redisplayed on the connected dipslay.

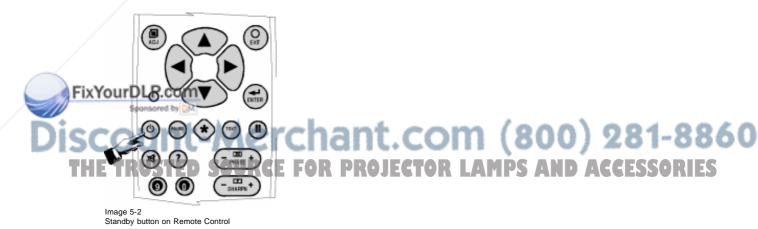

## 5.2 Return to standby mode

#### How to return to standby remotely

1. Point the Remote Control to the front of the Cine VERSUM Master or the Cine VERSUM 80.

2. Press the standby button on the Remote Control again. (image 5-2)

The Cine VERSUM Master switches to the standby mode and switches on its turn the connected display into the standby mode.

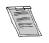

When switching the Cine VERSUM 80 into the standby mode, a cool down period for the lamp of about 1 minute is activated. As a result, restarting of the lamp is not possible during the cool down period. This mode is indicated by the standby LED which blinks at a beat of 0.3 on/0.3 off

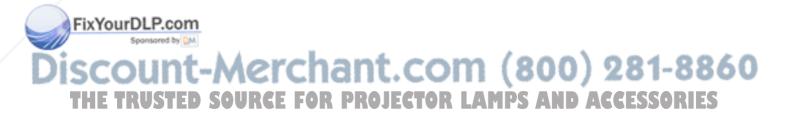

## 6. IMAGE CONTROL

#### Image controls

The Brightness, Contrast, Sharpness (Detail), Color and Tint functions are directly accessible with the Remote Control.

The adjustment functions, when selected, display a slide bar overlayed on the source image.

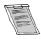

It is useful to adjust the Brightness, whenever the ambient room lightning changes. The same is true for Contrast. Please note that for the best result, it is advised to first change the Brightness, then the Contrast.

## 6.1 Brightness Control

#### How to adjust the Brightness

The Brightness function is used to adjust the overall light output. To adjust the Brightness, press the (+) or (-) side of the button 'BRIGHT' (image 6-1.

The following barscale is overlayed on the source image, image 6-2.

Press the (+) button for a brightener image or the (-) button for a darker image.

If video or data is displayed with a black background, adjust until the background just appears (black becomes a very dark grey).

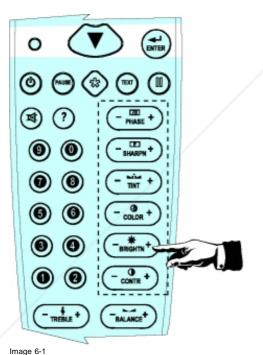

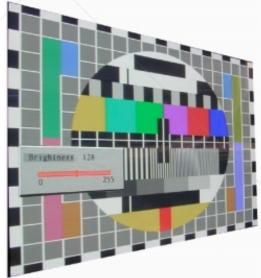

Image 6-2

ixYourDLP.com

How to adjust the Contrast

The Contrast function is used to adjust the contrast between the light and dark areas of the displayed image. To adjust Contrast, press the (+) or (-) side of the button 'CONTR' (image 6-3). The following barscale is overlayed on the source image, image 6-4.

Press the (+) or (-) button until dark parts of the image show good detail.

If Contrast is set too high, the image loses detail and clarity. If set too low, it may be difficult to distinguish between foreground and background information.

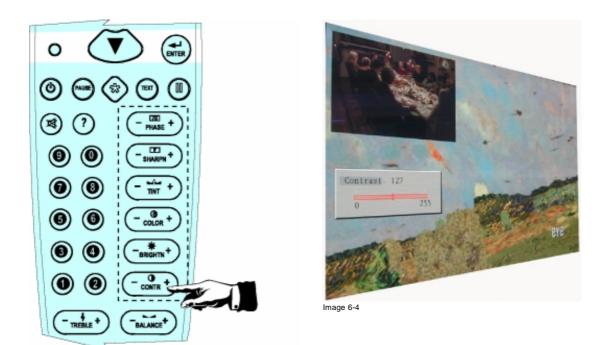

## 6.3 Sharpness (Detail) Control

Image 6-3

## How to adjust the Sharpness

The Sharpness function is used to adjust the image sharpness of video signals when using a video decoder installed in the Cine VERSUM Master.

To adjust the Sharpness, press the (+) or (-) side of the button 'SHARP' (image 6-5). The following barscale is overlayed on the source image, image 6-6.

Press the (+) or (-) button until the sharpest display is attained. Detail level should be roughly proportional to the input signal quality. Higher levels of detail improve good quality levels. Low levels of detail reduce noise in poor quality signals.

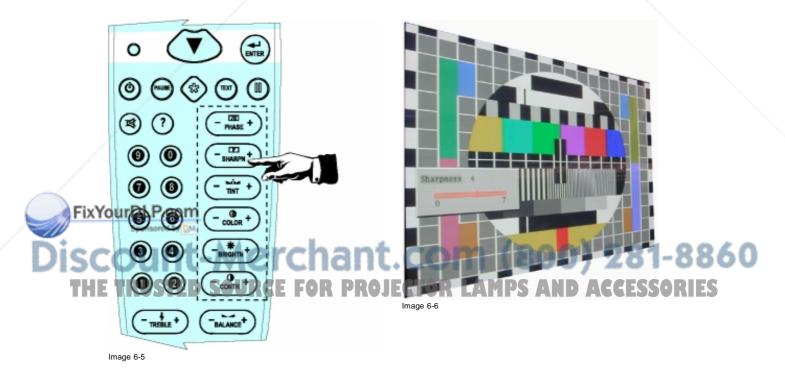

## 6.4 Color (Saturation) Control

### How to adjust the Color (Saturation)

The Color function is used to adjust color saturation levels and is only active for Video and S-Video sources.

To adjust Color, press the (+) or (-) side of the button 'COLOR' (image 6-7). The following barscale is overlayed on the source image, image 6-8.

Press the (+) or (-) button until the desired color saturation level is displayed. If color is set to a 0% level, the result will be black and white picture. If the color is set too high, the color levels in the image will be over-powering.

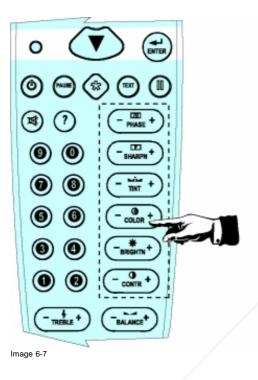

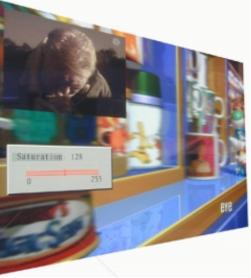

Image 6-8

## 6.5 Tint control

#### How to adjust Tint (Hue)

The Tint function is used to adjust color hue to obtain true color reproduction and is only active for Video and S-Video when using the NTSC4.43 or NTSC 3.58 color system. For PAL and SECAM sources, Tint is not adjustable.

To adjust Tint, press the (+) or (-) side of the button 'TINT' (image 6-9). The following barscale is overlayed on the source image, image 6-10.

Press the (+) or (-) button until an optimal display is obtained. It is best to adjust tint while displaying an image with natural flesh tones.

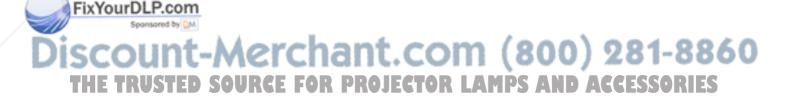

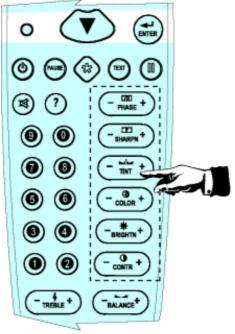

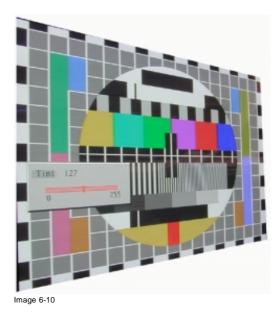

Image 6-9

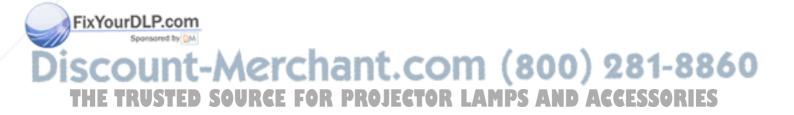

## INDEX

## С

Cine VERSUM 5 System configuration 5 Cine VERSUM System 15 Switching On/Off the system 15

## F

First startup 15

## 

Image control 23–25 Brightness 23 Color (Saturation) 25 Contrast 23 Sharpness 24 Tint 25 Introduction 15 On/Off 15

## L

Location of User controls 9 Location of User's controls 7–8 Cine VERSUM 50 8 Cine VERSUM 80 7 Cine VERSUM Master 7

## 0

On/Off 15 Introduction 15

## R

Remote control 11–13 Battery insertion 12 General 11 Operation 11 Visualization of commands 13 Return 22 To standby 22

## S

Safety instructions 3-4 Cine VERSUM Master 4 Safety Instructions 3-4 Cine VERSUM 50 4 Cine VERSUM 80 3 General 3 Module related 3 Source 21 Direct selection 21 Source selection 21 From standby mode 21 Switching 16-19 Economic standby to standby 18 Off completely 18 Operation to standby 16 Standby to Economic standby 17 Standby to Operation 17 Standby/Economic standby 17 Turning on to operation 19 Switching system 16, 18 Off/Operation mode 18 Operation/Standby 16 System 5 Overview 5

## U

User's controls 7 Overview 7

## ۷

Video distribution solution 5

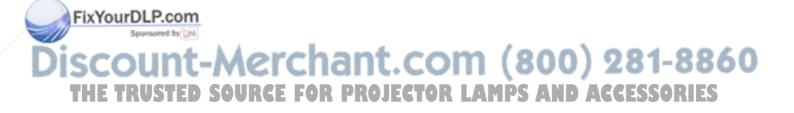

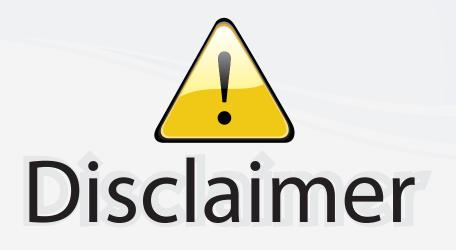

This user manual is provided as a free service by FixYourDLP.com. FixYourDLP is in no way responsible for the content of this manual, nor do we guarantee its accuracy. FixYourDLP does not make any claim of copyright and all copyrights remain the property of their respective owners.

About FixYourDLP.com

FixYourDLP.com (http://www.fixyourdlp.com) is the World's #1 resource for media product news, reviews, do-it-yourself guides, and manuals.

Informational Blog: http://www.fixyourdlp.com Video Guides: http://www.fixyourdlp.com/guides User Forums: http://www.fixyourdlp.com/forum

FixYourDLP's Fight Against Counterfeit Lamps: http://www.fixyourdlp.com/counterfeits

# Sponsors:

FixYourDLP.com

Sponsored by DM

RecycleYourLamp.org – Free lamp recycling services for used lamps: http://www.recycleyourlamp.org

Lamp Research - The trusted 3rd party lamp research company: http://www.lampresearch.com

Discount-Merchant.com – The worlds largest lamp distributor: http://www.discount-merchant.com